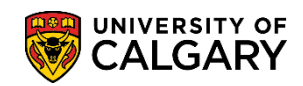

**SA – Graduate Programs**

All thesis-based graduate students registered during the winter term are required to submit the online progress report annually to comment on achievements during the past twelve months. This includes courses completed, grades received, scholarships, research progress, papers submitted, conferences, etc. **Academic plans for the upcoming year must also be indicated**.

**Note**: As there is a time out feature, be sure to use the save button often so you do not lose your report input part way through.

1. To access the report, log-in to your Student Center [\(www.my.ucalgary.ca\)](http://www.my.ucalgary.ca/). From the main navigational bar, click on "**Annual Progress Report**".

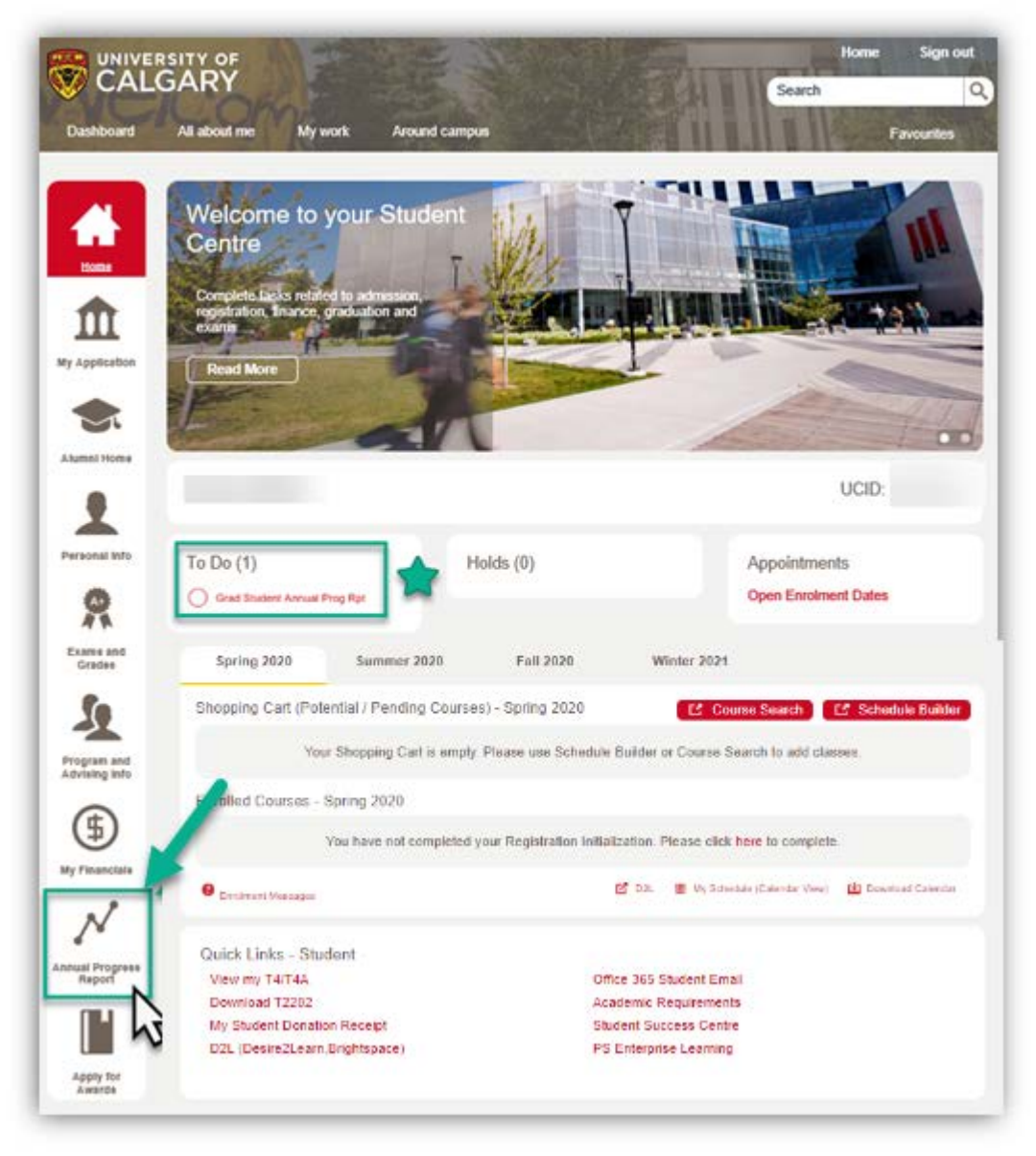

**SA – Graduate Programs**

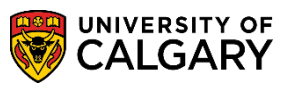

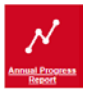

Alternatively, you can access the report by clicking on the link in the email notification indicating your **Annual Progress Report** is available. **Important Note:** if you are viewing email through **webmail**, **you must copy and paste the link** in your browser address bar to access the Graduate Student Annual Progress Report.

**Note:** The To-do list will display items awaiting your attention; however, access to the report should be completed through the "**Annual Progress Report**" tab.

2. From Graduate Student Annual Progress Report select a report and press **Select.**

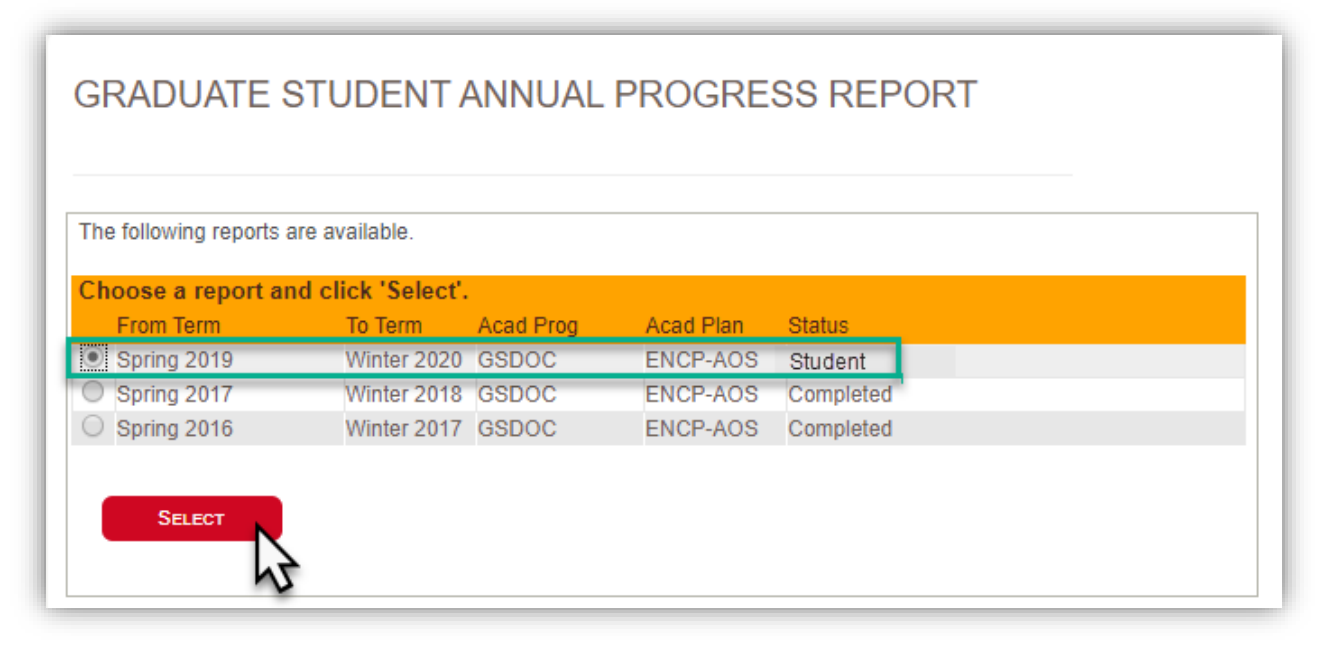

3. The Annual Progress report auto populates Name, EmplID (UCID), From Term, To Term, Status and Contact information. Scroll down to view additional information.

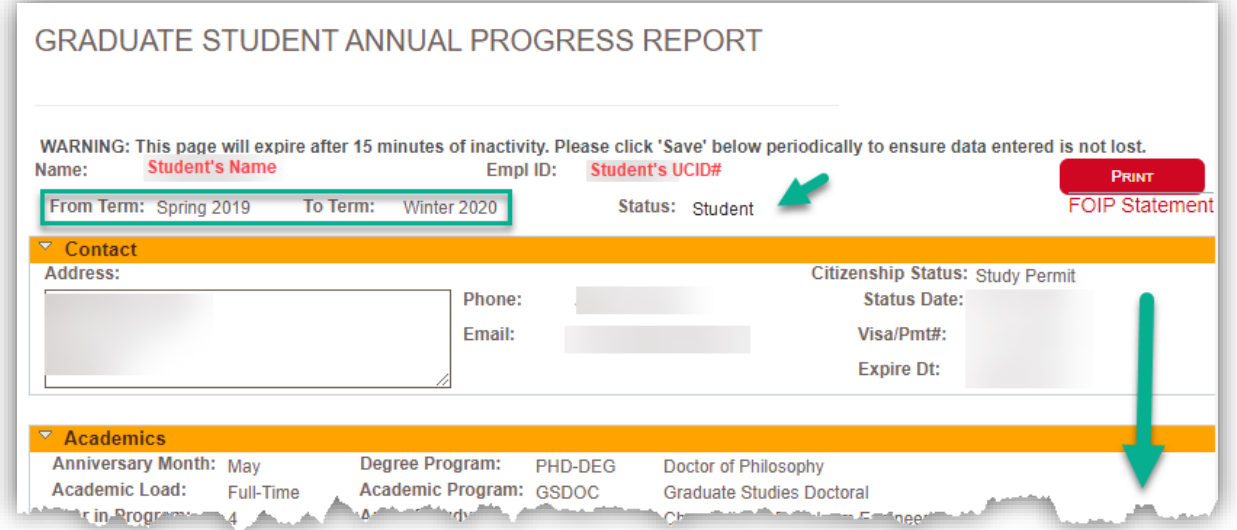

4. The **Academics** section of the page displays Anniversary Month, Academic Load, Year in Program, Academic Program, Area of Study, Supervisor/Interim Supervisor, Co-Supervisor,

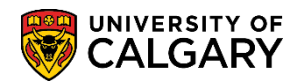

**SA – Graduate Programs**

Student Courses and Student Awards Received. This information cannot be edited. Scroll down to view additional information.

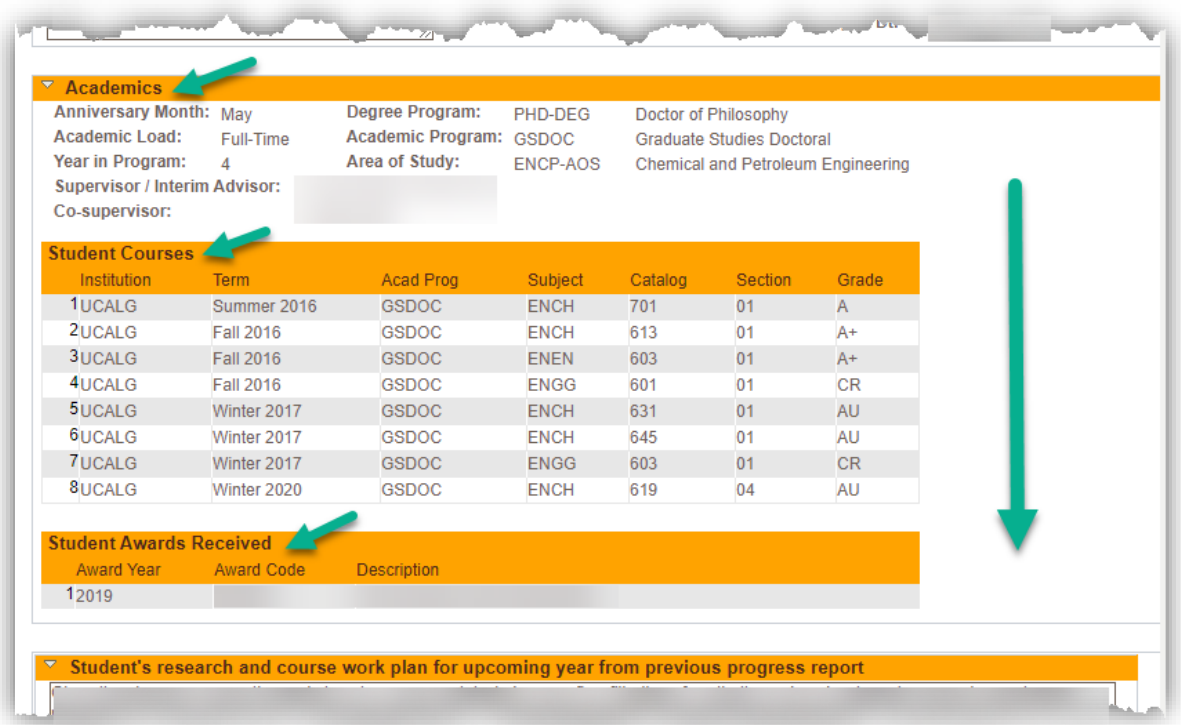

5. Student's research and course work plan for the upcoming year from previous progress report is populated based on the previous year's Annual Progress Report and cannot be edited or changed.

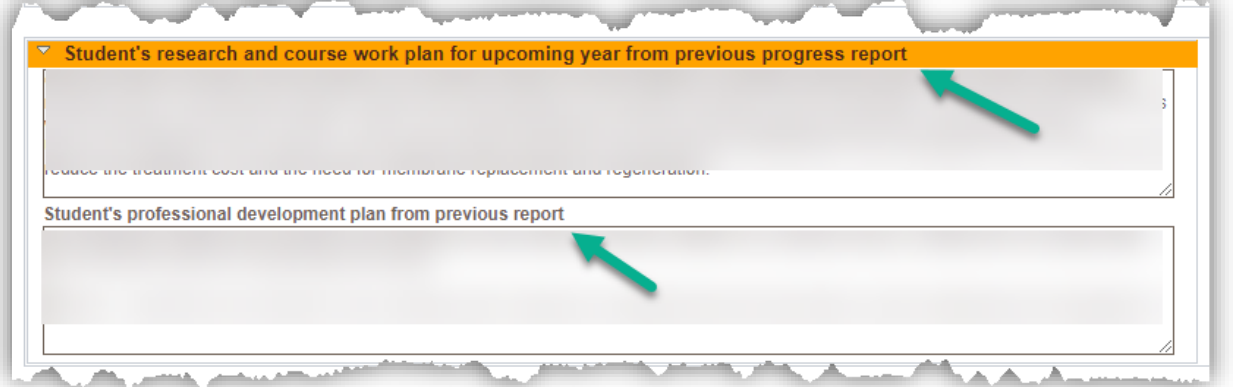

6. The Student **Achievements** section of the report is used to enter information regarding Research, Publications, Conferences, Teaching and/or other Professional Development and Research and Course Work Plans for the Upcoming Year. The **Click for more space** link is available in each Student Achievement section if additional space is required for entering information.

The student **self-assessment** section of the report allows the student to self-evaluate progress in their graduate program including an evaluation of course work and research. Students have the option of selecting N/A if appropriate.

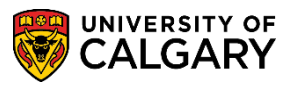

7. Choose an option from the "**is the student meeting milestones**" drop box. The same evaluation box will appear in your Supervisor's portion on the report. This will help you and your Supervisor(s) clearly see if your expectations and understandings are aligned.

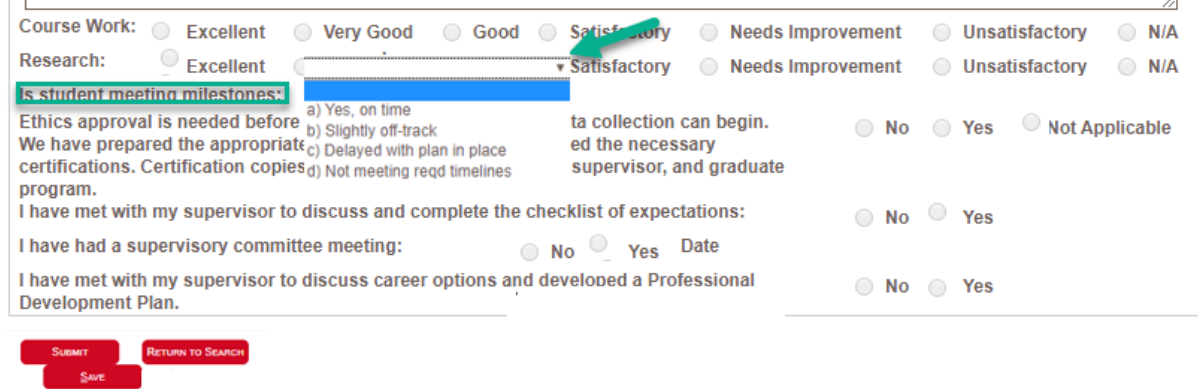

8. **Research Ethics Approvals** is a required field. Research Ethics Approvals can be **Approved**, **Not Applicable,** or **To be Obtained**. Select the appropriate value.

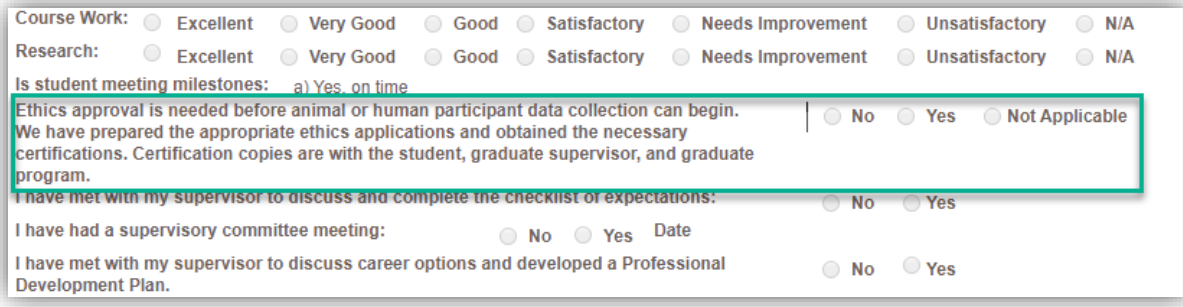

- 9. Click the **Save** button to 'save' the report. You will receive a message indicating the report is 'saved'. This allows you return to the report and make any changes until you are ready to submit the report. **Note**: **As there is a time out feature, be sure to use the save button often so you do not lose your report input part way through.**
- 10. Click the **Submit** button to submit the report to your Supervisor and Co-Supervisor (if applicable). Once submitted, the report cannot be changed.

**Note**: In the event the report is prematurely submitted, please ask your supervisor to use the **Return to Student** button at the bottom of the form to return the report to you for revision. This will allow you to open the document and update as required.

The **Return to Search** button returns you to the Grad Students Annual Progress Report page where you can select a different report to view.

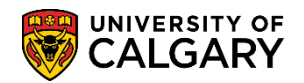

**SA – Graduate Programs**

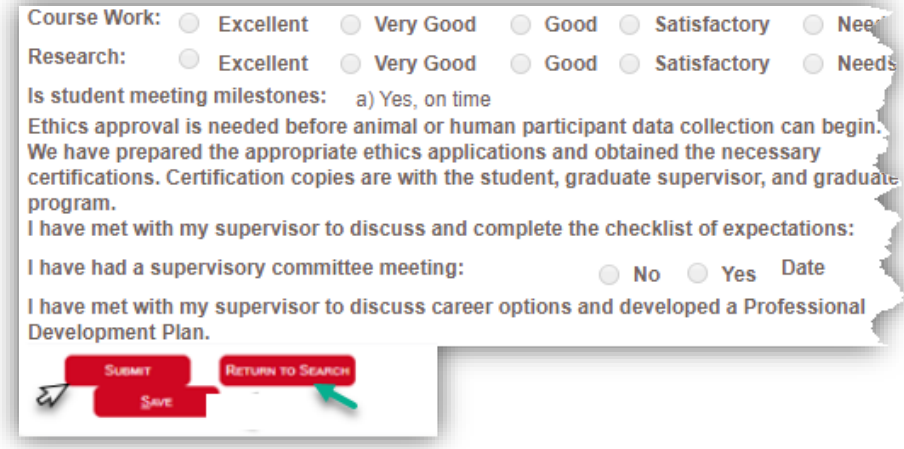

11. The Grad Student Annual Progress Report will disappear from the Student Center To-Do List once the report has been submitted for evaluation.

The Grad Student Annual Progress Report will reappear on the Student Center To-Do List when:

- the report is returned for revision or
- the report is reinstated.

Email notifications will be received when:

- the report is returned for revision
- the report receives an unsatisfactory evaluation
- when the evaluation process is complete

All unsatisfactory evaluations are reviewed by the Faculty of Graduate Studies Associate Dean. After an unsatisfactory annual progress report has been submitted and reviewed by the Associate Dean, **students may request a meeting with the Associate Dean**.

12. To review and acknowledge the report, click the **link in the email notification** advising your Annual Progress Report has been completed by your supervisor and graduate program director and is pending your acknowledgement, or navigate to the Annual Progress report repeating the previous steps by choosing the report and click the Select button.

**SA – Graduate Programs**

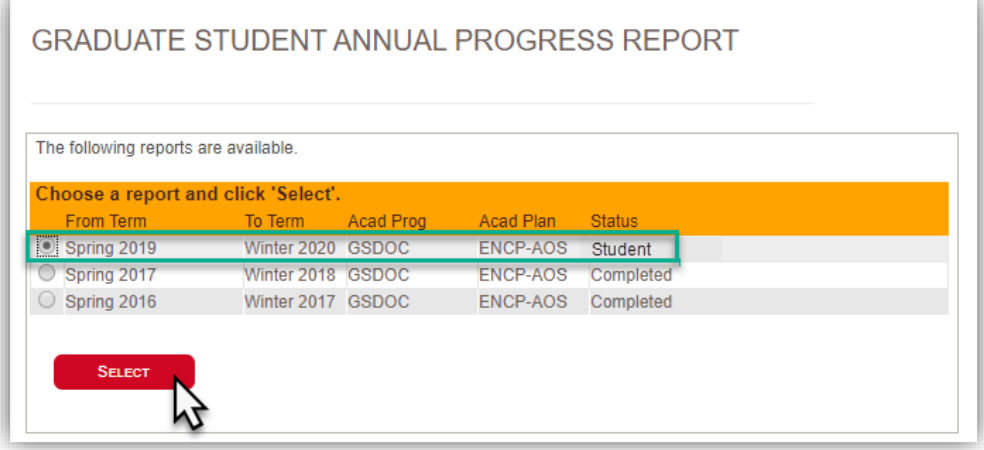

13. Review the Supervisor Evaluation, Co-supervisor Evaluation (if applicable) and Graduate Program Director Evaluation of Student Progress.

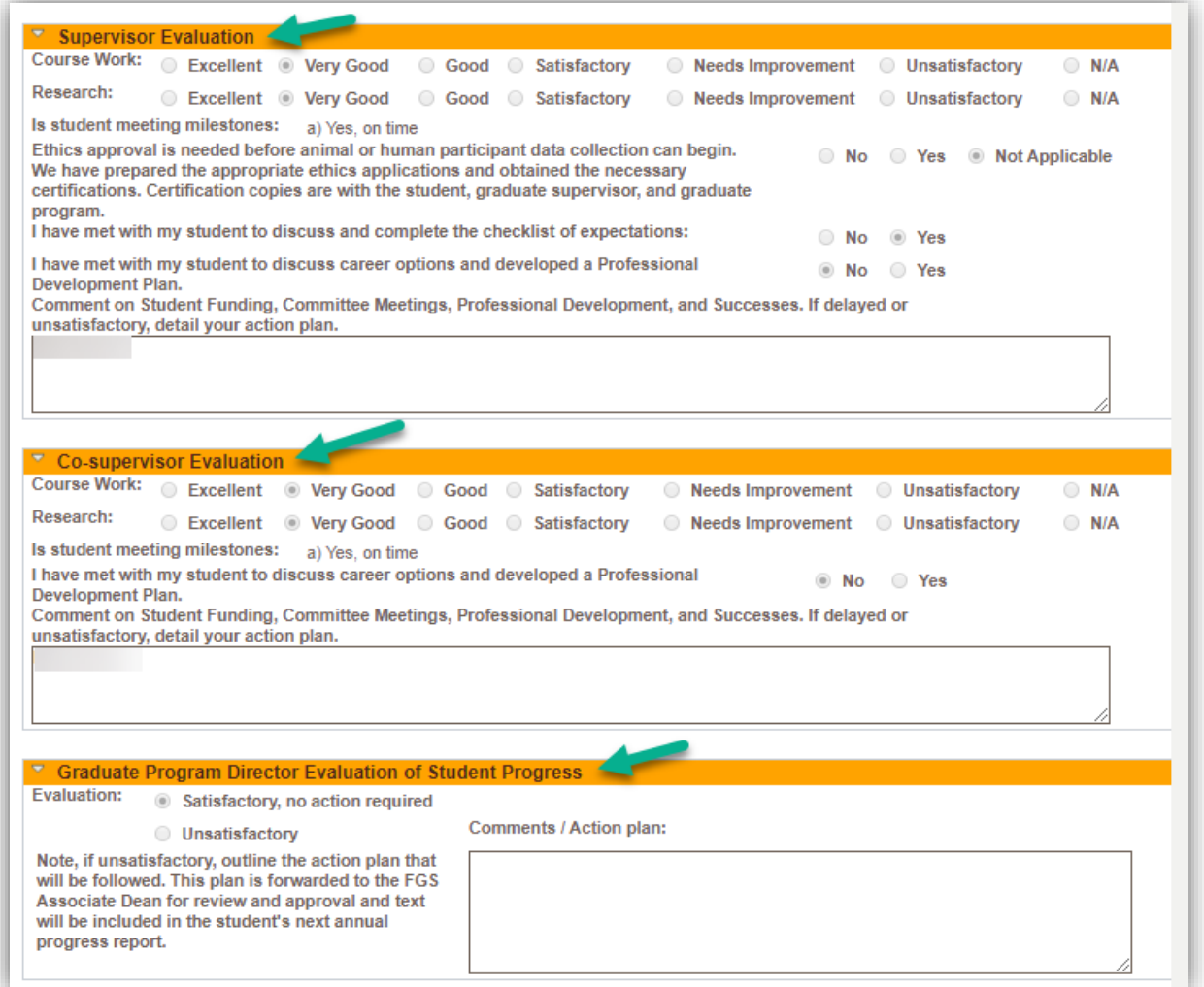

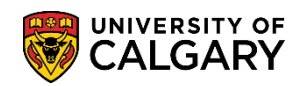

**SA – Graduate Programs**

14. Click the **Acknowledge** button once you have read the content of the report

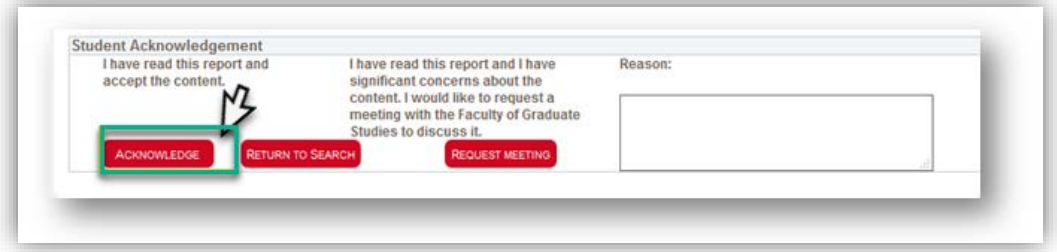

15. If you have concerns regarding the report content and wish to request a meeting to discuss the report, you can request a meeting with the Faculty of Graduate Studies. Enter a **Reason** for requesting the meeting; this is a required field. Then click the **Request Meeting** button.

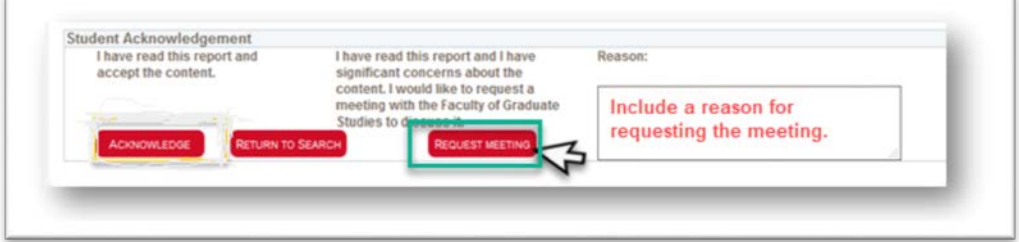

#### **Printing the Annual Progress Report:**

The Graduate Student Annual Progress Report can be printed if required.

1. To print the report, click on the **Print** button in the upper right corner of the report.

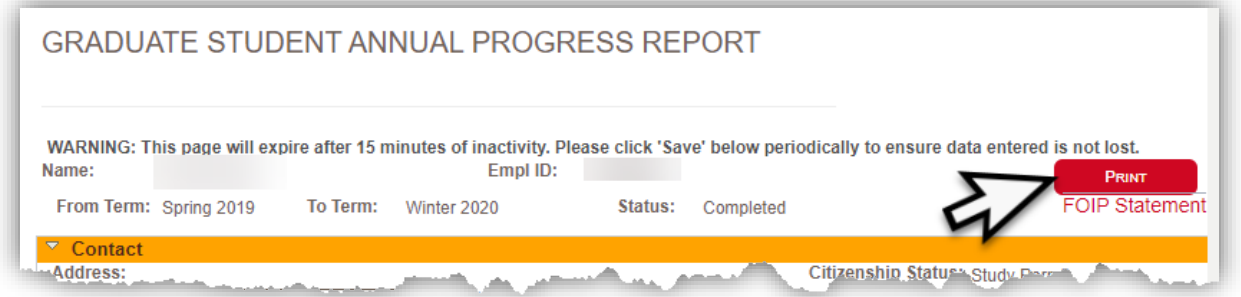

2. The document will open in **.pdf** format. Select **File** from the pdf toolbar and then select **Print or the print icon**.

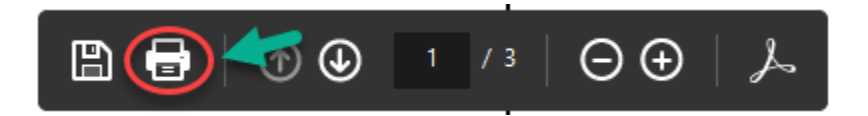

#### End of Procedure